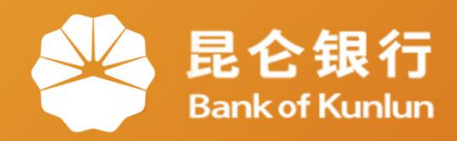

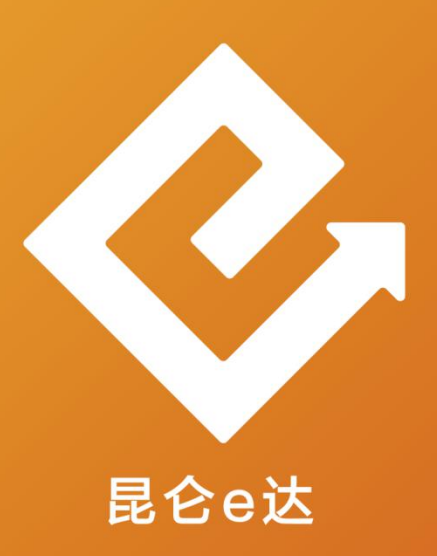

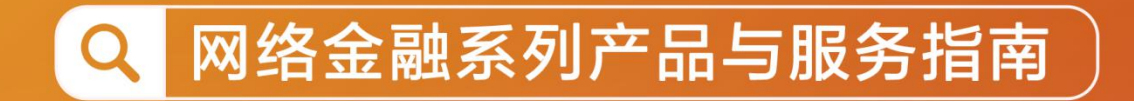

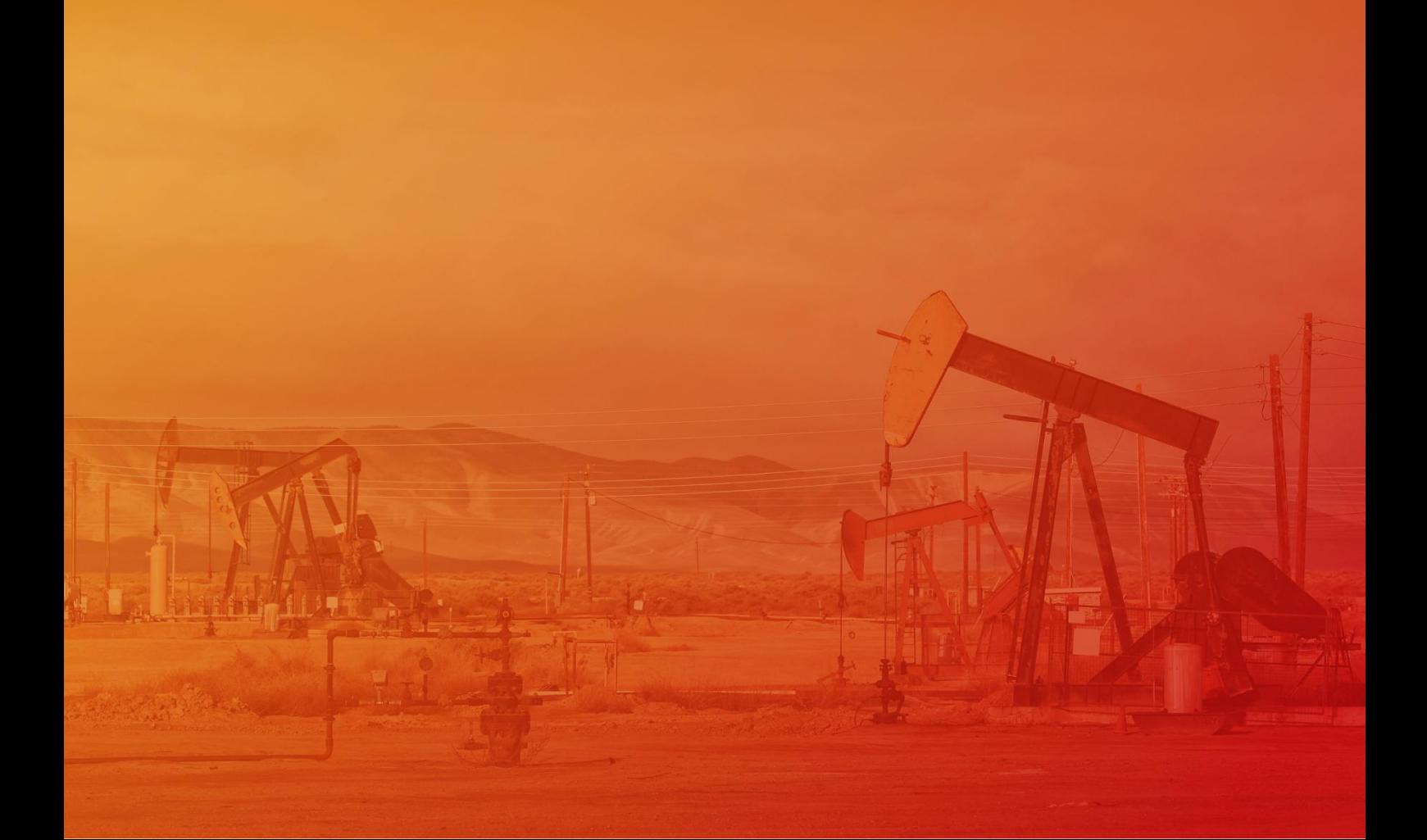

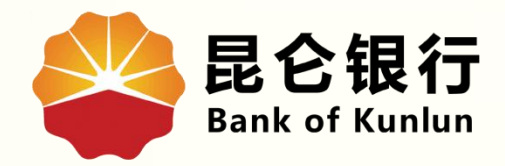

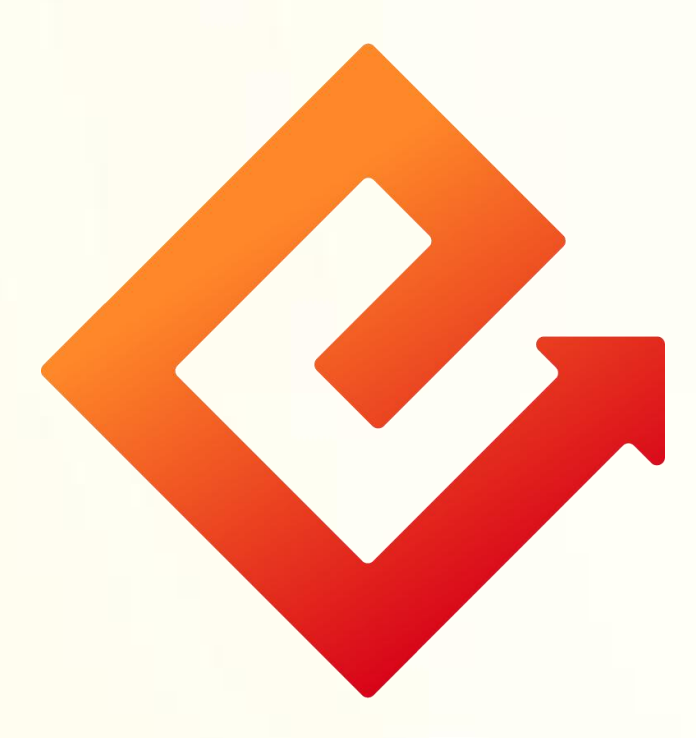

## --手机银行登录密码修改

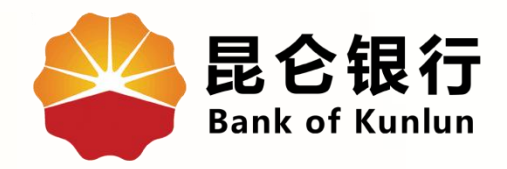

## 01/登录密码修改

02 注意事项

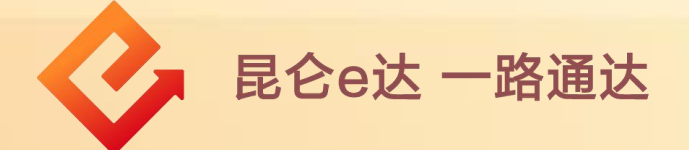

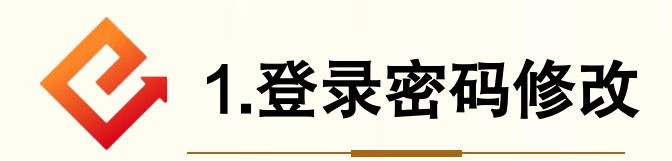

(1)修改入口(有两个):

1登录手机银行, 在"首页"点击"全部功能"-安全设置 "修改登录密码" ,进入登录密码修改页面。

2点击"我的"-右上角"设置"-点击登录密码修改,进入 登录密码修改页面。

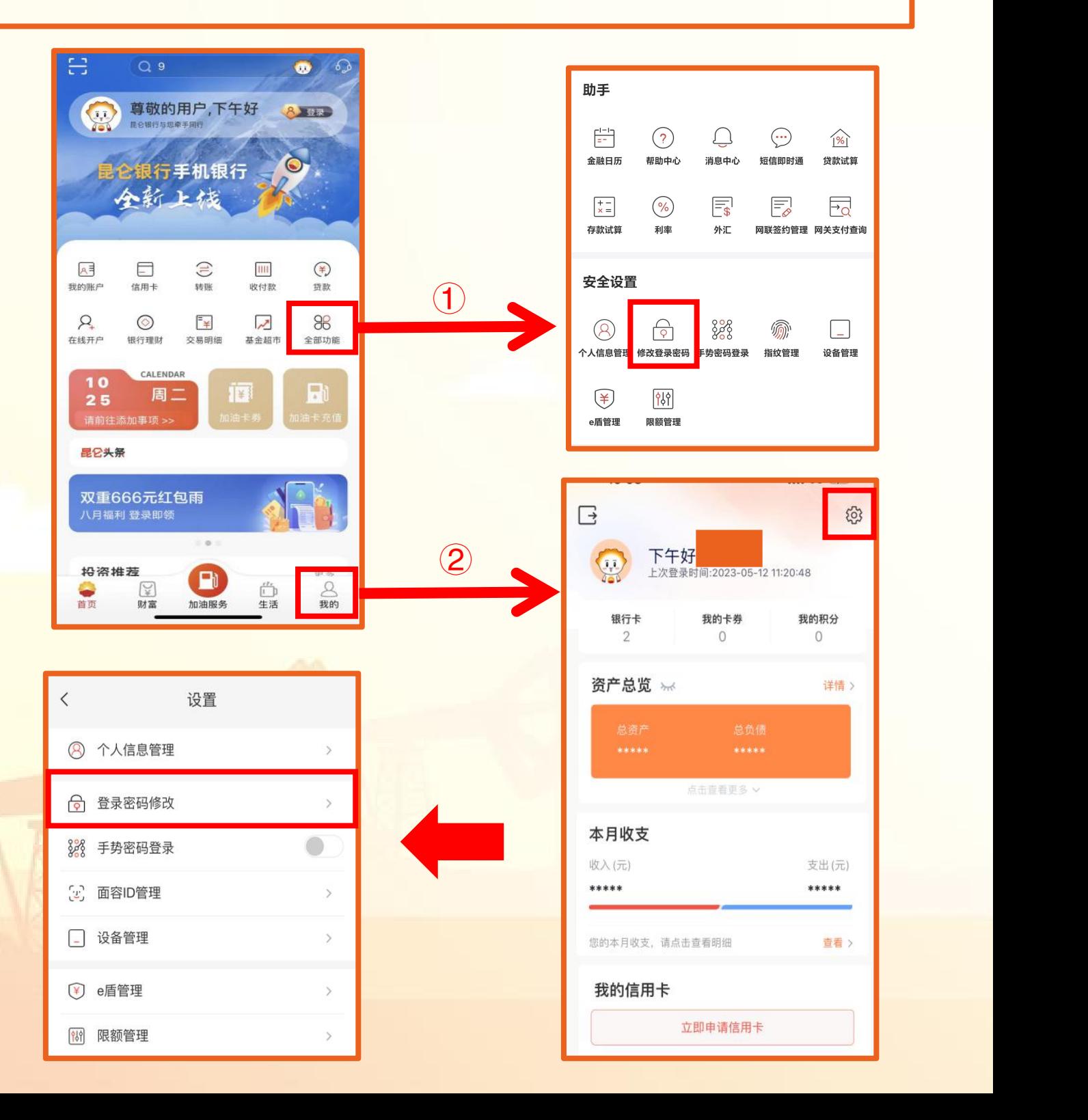

(2)进入修改登录密码页面录入原密码、新密码并确认新密 码后,点击**"确定",获取**短信验证码进行校验,系统返回 ┃ 修改结果,修改成功后,点击"立即登录" ,进入登录流程。

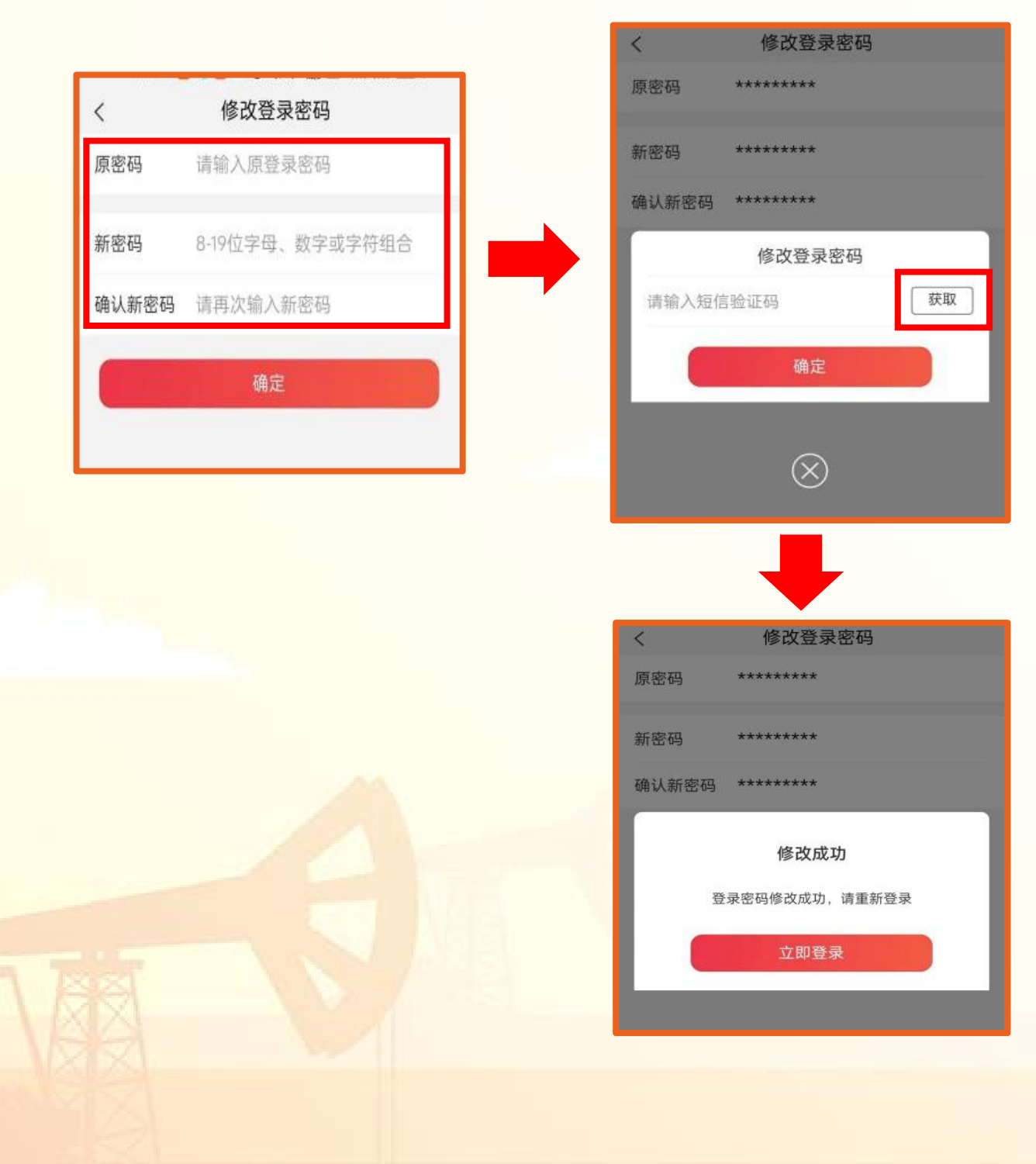

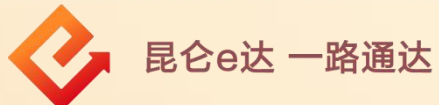

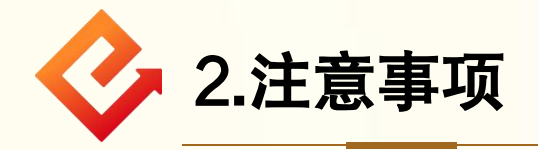

(1)纯手机号注册用户点击登录密码修改时,系统自动提示客户 进行绑卡操作。

(2)登录密码需设置或修改为8-19位数字、字母或字符包含其 中至少两种类型组合。

(3)登录密码修改时,请保证原密码录入正确,并保证新密码与 确认新密码输入一致。

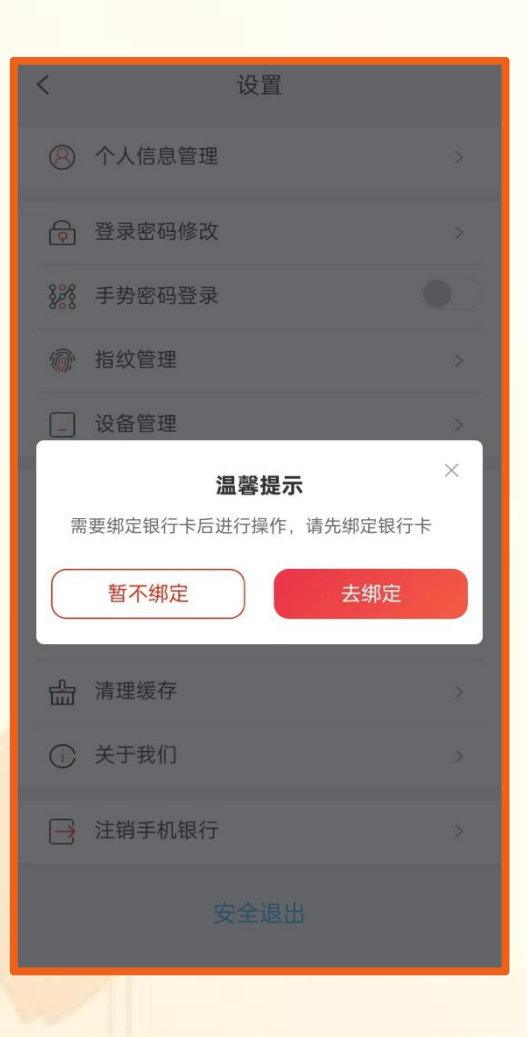

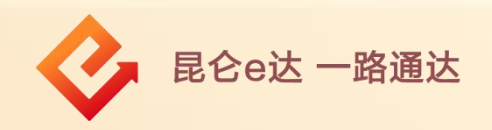

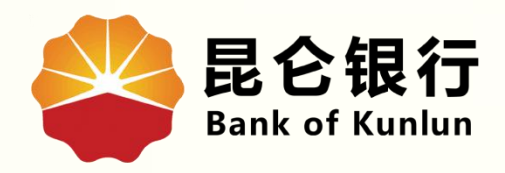

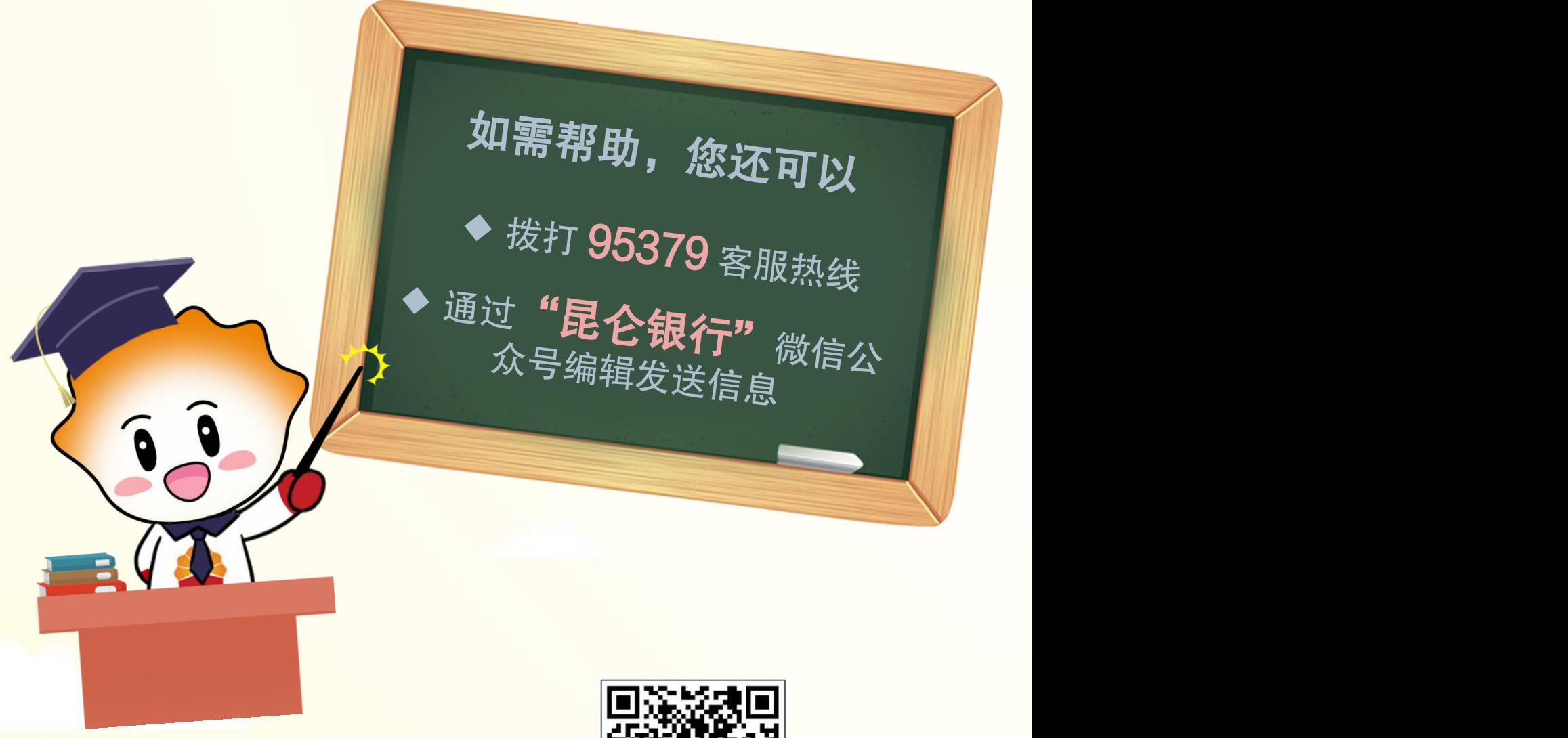

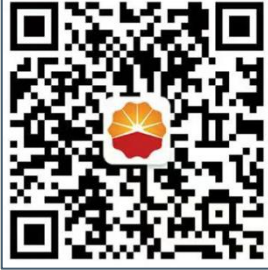

扫码关注

昆仑银行微信公众号

运营服务中心远程金融中心制